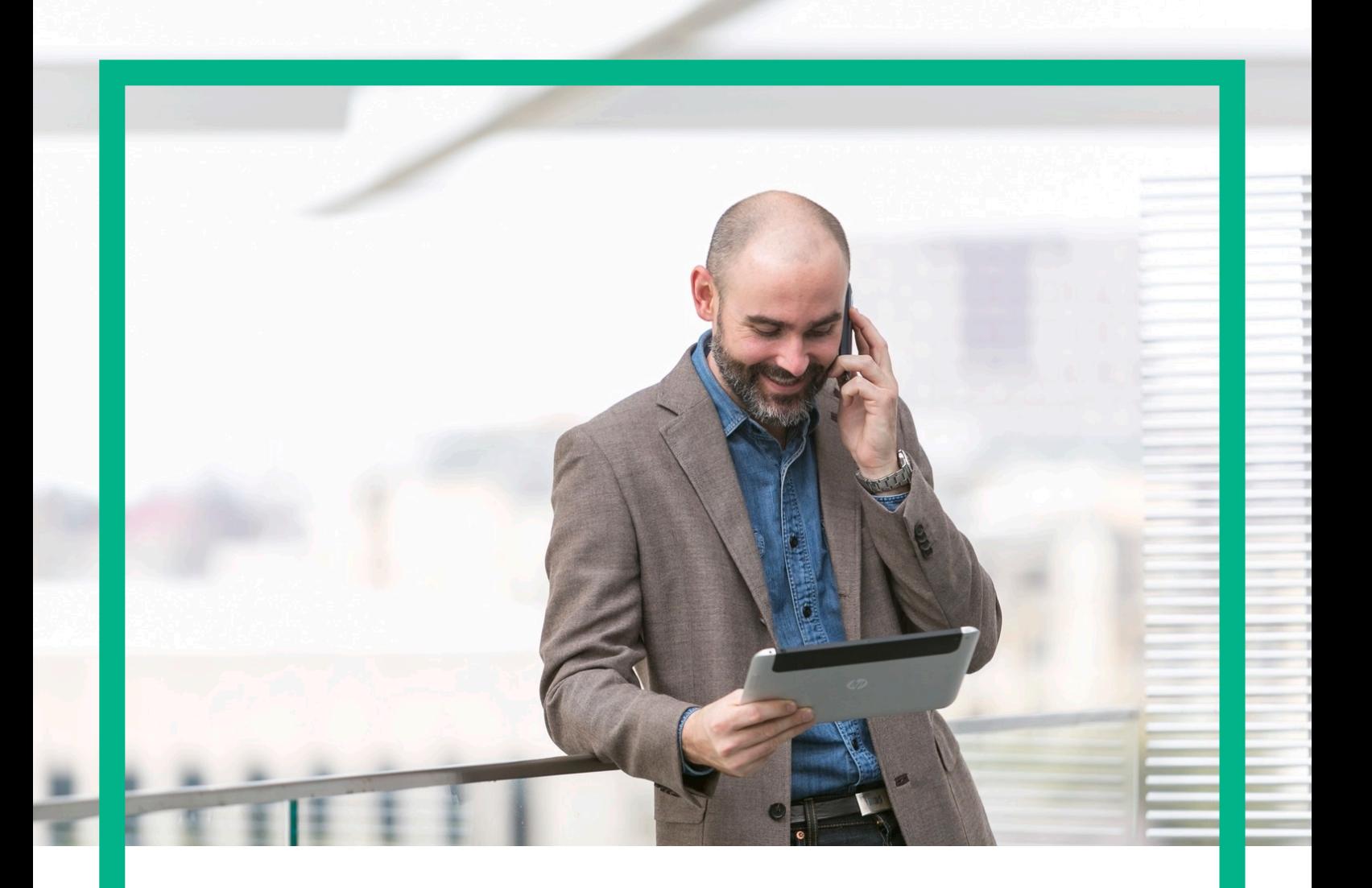

# HPE NFV Director

Administration Guide Release 4.1

Second Edition

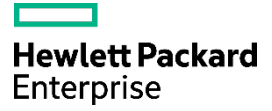

<span id="page-1-0"></span>Legal notice

© Copyright 2016 Hewlett Packard Enterprise Development LP

Confidential computer software. Valid license from HPE required for possession, use or copying. Consistent with FAR 12.211 and 12.212, Commercial Computer Software, Computer Software Documentation, and Technical Data for Commercial Items are licensed to the U.S. Government under vendor's standard commercial license.

The information contained herein is subject to change without notice. The only warranties for HPE products and services are set forth in the express warranty statements accompanying such products and services. Nothing herein should be construed as constituting an additional warranty. HPE shall not be liable for technical or editorial errors or omissions contained herein.

Printed in the US

Trademarks

Linux is the registered trademark of Linus Torvalds in the U.S. and other countries. Oracle and Java are registered trademarks of Oracle and/or its affiliates.

Adobe®, Acrobat® and PostScript® are trademarks of Adobe Systems Incorporated.

HP-UX Release 10.20 and later and HP-UX Release 11.00 and later (in both 32 and 64-bit configurations) on all HP 9000 computers are Open Group UNIX 95 branded products.

Microsoft®, Internet Explorer, Windows®, Windows Server 2007®, Windows XP®, and Windows 7® are either registered trademarks or trademarks of Microsoft Corporation in the United States and/or other countries.

Firefox® is a registered trademark of the Mozilla Foundation.

Google Chrome® is a trademark of Google Inc.

Oracle® is a registered U.S. trademark of Oracle Corporation, Redwood City, California.

EnterpriseDB® is a registered trademark of EnterpriseDB.

Postgres Plus® Advanced Server is a registered U.S. trademark of EnterpriseDB.

UNIX® is a registered trademark of The Open Group.

X/Open® is a registered trademark, and the X device is a trademark of X/Open Company Ltd. in the UK and other countries.

Red Hat® is a registered trademark of the Red Hat Company.

Apache CouchDB, CouchDB, and the project logo are trademarks of The Apache Software Foundation

Node.js project. Joyent<sup>®</sup> and Joyent's logo are registered trademarks of Joyent, Inc.

VMware ESX, VMWare ESXi, VMWare vCenter and VMWare vSphere are either registered trademarks or trademarks of VMware, Inc. in the United States and other jurisdictions.

# Contents

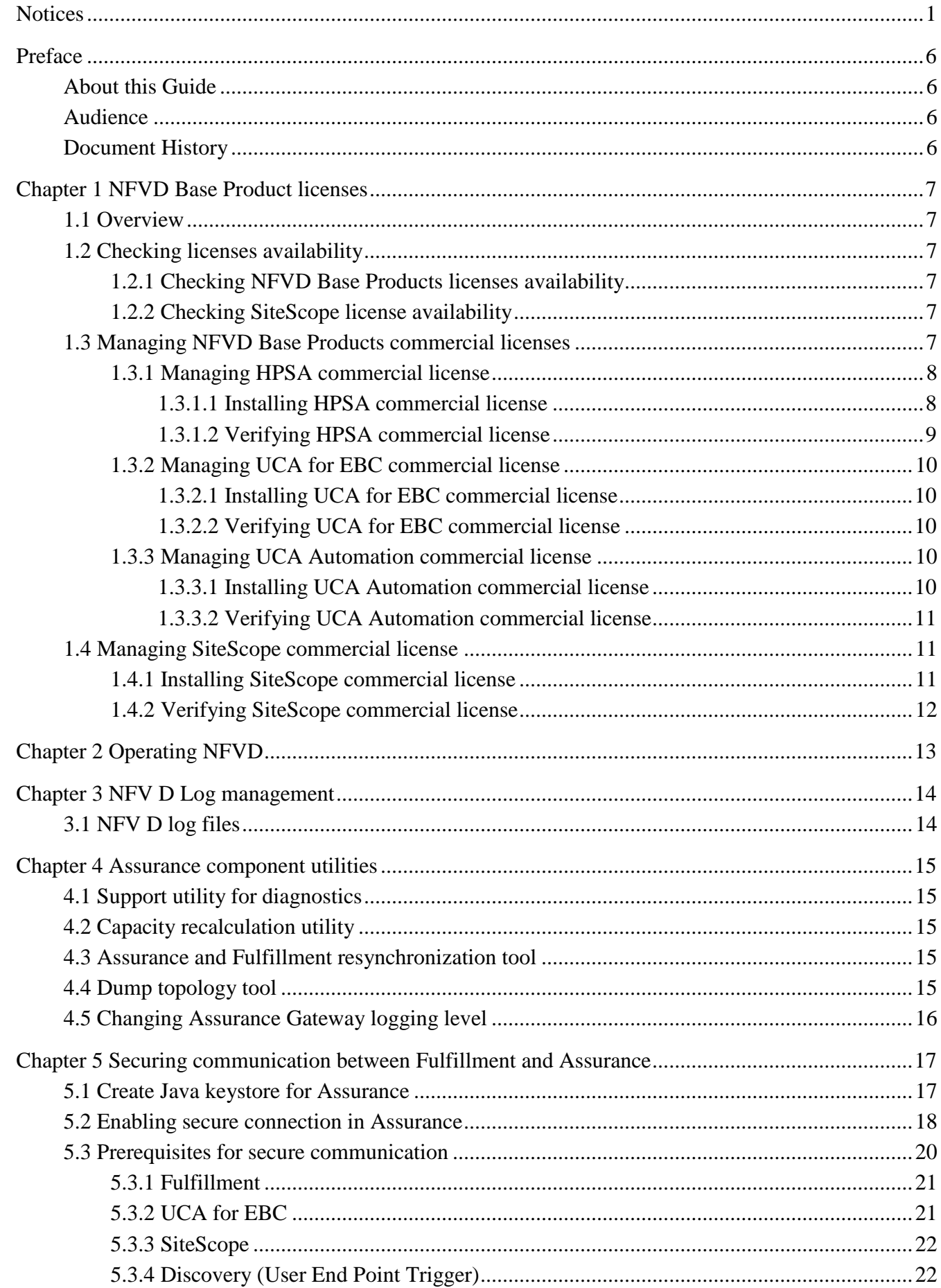

![](_page_3_Picture_11.jpeg)

![](_page_3_Picture_12.jpeg)

# List of tables

![](_page_4_Picture_10.jpeg)

# List of figures

![](_page_5_Picture_25.jpeg)

# <span id="page-6-0"></span>Preface

# <span id="page-6-1"></span>About this Guide

This document describes the operations related to administration of NFVD 4.1 for a typical standard production environment:

- Administering NFVD 4.1:
	- o [Chapter 1: NFVD Base Product licenses](#page-7-0)
	- o [Chapter 2: Operating](#page-13-0) NFVD
	- o Chapter 3: Securing communication between Fulfillment and Assurance

This document also takes the following assumptions:

- Infrastructure administration tasks are not detailed and handled by a contact identified as "IT Admin".
- Oracle DBA administration tasks are not detailed and handled by a contact identified as "Oracle DBA".

## <span id="page-6-2"></span>Audience

This guide is intended for any stakeholder requiring to administer NFVD for production environment. It is recommended that the person is knowledgeable in Linux and Oracle administration to use this document. NFV Director administrator must have the root access to the NFV D servers, and will be responsible for installation and upgradation of NFV D software.

## <span id="page-6-3"></span>Document History

<span id="page-6-4"></span>![](_page_6_Picture_123.jpeg)

Table 1: Document history

# <span id="page-7-0"></span>Chapter 1 NFVD Base Product licenses

## <span id="page-7-1"></span>1.1 Overview

This includes following steps:

- Checking licenses availability
- <span id="page-7-2"></span>• Managing NFVD Base Products commercial licenses

## 1.2 Checking licenses availability

### <span id="page-7-3"></span>1.2.1 Checking NFVD Base Products licenses availability

Make sure you have the following commercial licenses for NFVD Base Products available, required for installation:

![](_page_7_Picture_155.jpeg)

<span id="page-7-6"></span>Note:For any questions related to NFVD Base Products commercial licenses, please get in touch with the NFV Director product management.

Note:If NFVD Base Products commercial licenses are not available when installing NFVD, they can be installed during the 90-day evaluation license period.

## <span id="page-7-4"></span>1.2.2 Checking SiteScope license availability

Note: This step can be ignored if NFVD monitoring feature is not required.

Make sure you have the following SiteScope license available:

![](_page_7_Picture_156.jpeg)

### Table 3 : Required SiteScope license

<span id="page-7-7"></span><span id="page-7-5"></span>Note:HP SiteScope 11.30 for Linux package is typically included HP SiteScope 11.30 SW E-Media.

## 1.3 Managing NFVD Base Products commercial licenses

You don't have to consider this chapter if you are upgrading from a previous version.

**Note:** If NFVD Base Products commercial licenses are not available when installing NFVD, they can be installed during the 60-day evaluation license period.

### <span id="page-8-0"></span>1.3.1 Managing HPSA commercial license

### <span id="page-8-1"></span>1.3.1.1 Installing HPSA commercial license

**On: <FF\_HOST>** 

**Login:** root

Run /opt/OV/ServiceActivator/bin/checkLicense to check existing license:

AutoPass PDF: /etc/opt/OV/ServiceActivator/config/F7wSsMmyZ.txt AutoPass InstallPath: /etc/opt/OV/ServiceActivator/config License Type: Instant On Expiration Date: Sep 13, 2016 Days Remaining: 135

Run /opt/OV/ServiceActivator/bin/updateLicense to launch HP Autopass License Tool:

![](_page_8_Picture_80.jpeg)

Figure 1 : License Management HPSA

<span id="page-8-2"></span>Click on the 'Install/Restore License Key from file', 'Browse' to the license file, and click on 'View file contents', select the license and click on the 'Install' button.

![](_page_9_Picture_40.jpeg)

Figure 2 : License Management, install license key from file HPSA

<span id="page-9-1"></span>Click on the 'Report License Key' to view the installed license details.

![](_page_9_Picture_41.jpeg)

Figure 3 : License Management, report license Key HPSA

### <span id="page-9-2"></span><span id="page-9-0"></span>1.3.1.2 Verifying HPSA commercial license

![](_page_9_Picture_42.jpeg)

Run */opt/OV/ServiceActivator/bin/checkLicense*:

AutoPass PDF: /etc/opt/OV/ServiceActivator/config/F7wSsMmyZ.txt AutoPass InstallPath: /etc/opt/OV/ServiceActivator/config License Type: Instant On Expiration Date: Sep 13, 2016 Days Remaining: 135

### <span id="page-10-0"></span>1.3.2 Managing UCA for EBC commercial license

### <span id="page-10-1"></span>1.3.2.1 Installing UCA for EBC commercial license

![](_page_10_Picture_189.jpeg)

- Append the UCA for EBC license key(s) to /var/opt/UCA-EBC/instances/default/licenses/license.txt file.
- <span id="page-10-2"></span>Restart UCA for EBC Server to apply the changes.

### 1.3.2.2 Verifying UCA for EBC commercial license

**On:** <AA\_HOST>

**Login:** root

Upon starting UCA for EBC, open the */var/opt/UCA-EBC/instances/default/logs/uca-ebc.log*, and look for the following pattern to find the license details:

```
Product number : UCA_Expert_INSTANT-ON
Feature description : HP OSS UCA Expert Instant-On
License string : QBKG D9MA H9P9 GHU3 U8A5 HW2N Y9JL KMPL B89H MZVU DXAU 2CSM GHTG L762 CDB6 GVFA LNVT D5K9
EFVW TSNJ N6CJ 6KGC Q9R9 LB2K QAJV QPMZ 58DR RQCE J83M NTQZ 54JB HGWB JK3A 3VEB TTA6 WCDF U2R5 7R39 4QLV 
WDWY SXJL JJ4S CZUN XE5Y"HP OSS UCA Expert-90 days Instant-ON License"
Password type : 0
Feature ID : 5670
Feature version : X
IP address : *.*.*.*
LTU : 1
Capacity : 1
Node type(Locking) : 2
Future date : Thursday, January 1, 1970 5:30:00 AM IST
Expiration date : Monday, October 6, 2014 11:59:59 PM IST
Expired : false
Instant on duration : 90
IO days remaining : 15
Host ID : any
Annotation : HP OSS UCA Expert-90 days Instant-ON License
Created time : Friday, September 4, 2009 3:11:12 PM IST
Instant on start date : Wednesday, July 9, 2014 12:00:00 AM IST
```
### <span id="page-10-3"></span>1.3.3 Managing UCA Automation commercial license

### <span id="page-10-4"></span>1.3.3.1 Installing UCA Automation commercial license

```
On: <AA_HOST>
Login: root
```
- Append the UCA Automation license key to /var/opt/UCA-EBC/instances/default/licenses/license.txt file.
- <span id="page-11-0"></span>• Restart UCA for EBC Server to apply the changes.

### 1.3.3.2 Verifying UCA Automation commercial license

**On:** <AA\_HOST> **Login:** root

Upon starting UCA for EBC, open the */var/opt/UCA-EBC/instances/default/logs/uca-ebc.log*, and look for the following pattern to find the license details

![](_page_11_Picture_6.jpeg)

### <span id="page-11-1"></span>1.4 Managing SiteScope commercial license

You don't have to consider this chapter if you are upgrading from a previous version.

<span id="page-11-2"></span>**Note:** This step can be ignored if NFVD monitoring feature is not required.

### 1.4.1 Installing SiteScope commercial license

**Note:** This is a mandatory step to be executed during installation if NFVD monitoring feature is required.

**On:** <AA\_HOST> (typical example:<http://16.17.100.20:18888/SiteScope>)

**Login:** <SITESCOPE\_ADMIN\_USER> /<SITESCOPE\_ADMIN\_PASSWD> (typical example: admin/admin)

- Click on Preferences > General Preferences > Licenses.
- Click on the 'Select …' option for License file, point to the correct license, and click on 'Import' button

NOTE: You must install the 'Premium Edition OSI license' to enable the SiteScope API features.

![](_page_12_Picture_52.jpeg)

Figure 4 : Sitescope, installing License

<span id="page-12-1"></span><span id="page-12-0"></span>1.4.2 Verifying SiteScope commercial license

**On:** <AA\_HOST> (typical example:<http://16.17.100.20:18888/SiteScope>)

**Login:** <SITESCOPE\_ADMIN\_USER> /<SITESCOPE\_ADMIN\_PASSWD> (typical example: admin/admin)

• Click on Preferences > General Preferences > Licenses and check the installed license details.

# <span id="page-13-0"></span>Chapter 2 Operating NFVD

This chapter describes the procedure to manage or administer various components of NFV Director.

Most standard administration operations such as "start", "stop", "restart", "status" can be done with a unique tool installed on all hosts of the NFVD platform in: /opt/HPE/nfvd/bin/nfv-director.sh.

```
# /opt/HPE/nfvd/bin/nfv-director.sh -h 
Administration tool for the NFVD solution
Usage:
  [options] [-c nfvdComponent] <action>
  where action is one of start | stop | restart | status
options:
    -c nfvdComponent : NFVD Component on which the action is applied
One of: activator | sosa | ecpool | lockmgr | openmediation | sitescope | uca-ebc | nfvd-agw | couchdb 
| uoc | idp | imageuploader
If not specified, the specified action applies to all installed NFVD components<br>-h : Displays this usage message
         -h : Displays this usage message<br>-v : Verbose mode
                           : Verbose mode
```
# <span id="page-14-0"></span>Chapter 3 NFV D Log management

# <span id="page-14-1"></span>3.1 NFV D log files

Various log files and their locations are as follows:

1. Fulfillment

![](_page_14_Picture_169.jpeg)

### 2. GUI

![](_page_14_Picture_170.jpeg)

3. Assurance

![](_page_14_Picture_171.jpeg)

Regular archival/cleanup of these logs is recommended to avoid filling up the disk space.

### <span id="page-15-0"></span>Chapter 4 Assurance component utilities

NFVDirector is a solution encompassing a vast range of features and technologies. Given the vastness of the solution, there is a need to make the product user friendly. To accommodate the feature access a few utilities are provided as below.

**On:** <AA\_HOST> **Login:** root

### <span id="page-15-1"></span>4.1 Support utility for diagnostics

The tool *supportability\_snapshot.sh* tool aggregates NFV Director log and configuration files, so that it can be sent for analysis.

<span id="page-15-2"></span># cd /opt/HPE/nfvd/agw/tools # ./supportability\_snapshot.sh

## 4.2 Capacity recalculation utility

The tool *TriggerCapacityRecalculation.sh* tool calculates the free, available, and used resources in the infrastructure.

```
# cd /opt/HPE/nfvd/bin
# ./TriggerCapacityRecalculation.sh –m http
Usage: TriggerCapacityRecalculation.sh [OPTIONS...]
-h <<Hostname or IPADDRESS of Assurance Gateway>>
 -p <<Assurance Gateway JBOSS PORT>>
 -m << https or http>>
```
## <span id="page-15-3"></span>4.3 Assurance and Fulfillment resynchronization tool

The tool *TriggerTopologyReSync.sh* synchronizes the data between Fulfillment and Assurance:

```
# cd /opt/HPE/nfvd/bin
# ./TriggerTopologyReSync.sh –m http
Usage: TriggerTopologyReSync.sh [OPTIONS...]
-h <<Hostname or IPADDRESS of Assurance Gateway>>
 -p <<Assurance Gateway JBOSS PORT>>
 -m << https or http>>
```
### <span id="page-15-4"></span>4.4 Dump topology tool

The tool *TriggerDumpAllTopology.sh* dumps the Assurance data into CSV format for consumption by analytics

```
# cd /opt/HPE/nfvd/bin
# ./TriggerDumpAllTopology.sh –m http
Usage: TriggerDumpAllTopology.sh [OPTIONS...]
-h <<Hostname or IPADDRESS of Assurance Gateway>>
-p <<Assurance Gateway JBOSS PORT>>
 -m << https or http>>
```
# <span id="page-16-0"></span>4.5 Changing Assurance Gateway logging level

The tool *nfvd\_assurance\_logger.sh* can be used to set the Assurance Gateway logging level to production or

```
troubleshooting level.
# cd /opt/HPE/nfvd/bin
# ./nfvd_assurance_logger.sh
Usage : nfvd_assurance_logger.sh -l < production | troubleshoot > [ optionals ]
where optionals include:
  -h <ip-address | localhost> localhost is default host.<br>-p <port number> 19999 is default port.
                         a cort number 19999 is default port.
```
#### The tool *setAGWLogLevel.sh* can be used to change the logging level

```
# cd /opt/HPE/nfvd/bin
# ./setAGWLogLevel.sh –l <FATAL|ERROR|SEVERE|FINEST|FINER|FINE|TRACE|CONFIG|DEBUG|WARN|INFO> [optionals]
 where optionals include:
  -h <ip-address | localhost> localhost is default host.<br>-p <port number> 19999 is default port.
                                         19999 is default port.
                                          Note: SEVERE level is internally ERROR level
```
# <span id="page-17-0"></span>Chapter 5 Securing communication between Fulfillment and Assurance

By default, the communication between Fulfillment and Assurance is using the HTTP protocol. If you want to secure this communication with HTTPS (SSL), please follow the instructions below:

Reference[: https://developer.jboss.org/wiki/JBossAS7ConfiguringSSLOnJBossWeb](https://developer.jboss.org/wiki/JBossAS7ConfiguringSSLOnJBossWeb)

Create a Keystore file and store it in a known location. It is important to keep track of the Keystore password and the alias.

Now create a Keystore certificate along with a key pair using the JDK "keytool".

**Note:** In keytool-genkey-alias command, -keystore takes key store path -alias is the alias name -ext is provided with SAN (Subject Alternative Names)

**This keytool is used in Java 1.7 environment**

### <span id="page-17-1"></span>5.1 Create Java keystore for Assurance

![](_page_17_Picture_129.jpeg)

![](_page_18_Picture_336.jpeg)

## <span id="page-18-0"></span>5.2 Enabling secure connection in Assurance

**On:** <AA\_HOST> **Login:** root

**Note**

Masking a Keystore password is optional and not mandatory for functioning of the product

When you want to mask the keystore password in the ssl subelement of the connector setting. **Note: Reference** – Vault read on the Vault in JBoss AS7.1 at [https://community.jboss.org/wiki/JBossAS7SecuringPasswords](https://developer.jboss.org/docs/DOC-17248)

**Note**

- In *Enter Keystore URL:* (key store path)
- Enter Keystore password: <KEY Store password>
- Enter Keystore alias: alias name used in keystore generation
- Please enter attribute value: KEY Store password
- Setup keystore password by invoking command */opt/HPE/nfvd/tpp/jboss/bin/vault.sh.* Reply to interactive questions with answers in red:

bin/util\$ sh /opt/HPE/nfvd/tpp/jboss/bin/vault.sh =========================================================================

JBoss Vault

JBOSS\_HOME: /home/anil/as7/jboss-as/build/target/jboss-as-7.1.0.Final-SNAPSHOT

JAVA: /usr/java/jdk1.6.0\_30/bin/java

 VAULT Classpath: /home/anil/as7/jboss-as/build/target/jboss-as-7.1.0.Final-SNAPSHOT/modules/org/picketbox/main/\*:/home/anil/as7/jboss-as/build/target/jboss-as-7.1.0.Final-SNAPSHOT/modules/org/jboss/logging/main/\*:/home/anil/as7/jboss-as/build/target/jboss-as-7.1.0.Final-SNAPSHOT/modules/org/jboss/common-core/main/\*:/home/anil/as7/jboss-as/build/target/jboss-as-7.1.0.Final-SNAPSHOT/modules/org/jboss/as/security/main/\* ========================================================================= \*\*\*\*\*\*\*\*\*\*\*\*\*\*\*\*\*\*\*\*\*\*\*\*\*\*\*\*\*\*\*\*\*\* \*\*\*\* JBoss Vault \*\*\*\*\*\*\*\* \*\*\*\*\*\*\*\*\*\*\*\*\*\*\*\*\*\*\*\*\*\*\*\*\*\*\*\*\*\*\*\*\*\* Please enter a Digit:: 0: Start Interactive Session 1: Remove Interactive Session 2: Exit 0 Starting an interactive session Enter directory to store encrypted files (end with either / or \ based on Unix or Windows:/home/anil/vault/

![](_page_19_Picture_426.jpeg)

**NOTE:** The attribute value was given as "mykeystore". This is what we are trying to mask.

L

T

• Edit the file /var/opt/HPE/nfvd/conf/standalone.xml and Update the <vault> and <connector> tags as explained below:

![](_page_19_Picture_427.jpeg)

![](_page_20_Picture_1.jpeg)

Comment or uncomment the ssl/non-ssl communication with AGW as below based on the mode of usage -

<!-- WARNING: Enabling the below configuration might expose data transactions between Assurance gateway and an external interface communicator-->

<!-- DISCLAIMER: HPE cannot be responsible for any loss of data or property in any way due to enablement of this feature -->

**Note:** In case SSL mode has to be used, please specify the values of password and certificate-key-file as shown below

```
<!-- <connector name="http" protocol="HTTP/1.1" scheme="http" socket-binding="http"/> --> 
<connector name="https" protocol="HTTP/1.1" scheme="https" socket-binding="https" enable-lookups="false" secure="true">
      <ssl password="${<FINAL_PASSWORD_GIVEN_USING_VAULT>}"
            certificate-key-file="<PATH_TO_KEYSTORE_FILE_WITH_NAME>"/>
</connector>
```
#### • Start Assurance Gateway

<span id="page-20-0"></span>**Note:** Refer to *"Section Error! Reference source not found. Error! Reference source not found."* for full description of steps to start, stop and check status of NFVD components.

### 5.3 Prerequisites for secure communication

Once Assurance Gateway is running in SSL mode, all client accessing AGW through REST API should contain public certificate exposed by AGW, in their respective java Trust Stores.

Generate a public key

**Note**

Assurance Keystore is already generated in step1.

Location: /home/rahulv/assuranceKeystore.jks

Executing below command gives a valid public certificate (AssurancePub.cer) to be used by AGW clients.

keytool -export -keystore /home/rahulv/Assurance.jks -alias vault -file AssurancePub.cer

### <span id="page-21-0"></span>5.3.1 Fulfillment

- Copy assurance SSL public certificate (AssurancePub.cer) from AGW box to FF Box. (copy to /tmp)
- Create a new java trustore for fulfilment or use one if already created. Post that import the AGW certificate (AssurancePub.cer) in truststore.

Below command creates new Trust Store (FFTrustStore.jts) and imports AGW public certificate in the same.

# cd /opt/HP/jboss/bin/ # keytool -import -file /tmp/AssurancePub.cer -alias assuranceCA -keystore FFTrustStore.jts (Password be asked for new Trust Store. Remember the same as same will be used while referring truststore) e.g. <ffTrustPass>

• In /opt/HP/jboss/bin/standalone.conf, add one more java option as below:

# vi /opt/HP/jboss/bin/standalone.conf < ADD BELOW LINE AT END OF FILE > JAVA\_OPTS="\$JAVA\_OPTS -Djavax.net.ssl.trustStore={DEPLOY\_ROOT}/opt/HP/jboss/bin/ FFTrustStore.jts -Djavax.net.ssl.trustStorePassword=ffTrustPass"

• Restart Fulfilment.

### <span id="page-21-1"></span>5.3.2 UCA for EBC

- Copy assurance SSL public certificate (AssurancePub.cer) from AGW box to UCA-EBC Box. (copy to /tmp)
- In case UCA-EBC is on same machine as Fulfilment, then same Truststore (Refe[r 5.3.1\)](#page-21-0) can be referred. Else Follow below step:

This command creates new Trust Store (UCATrustStore.jts) and imports AGW public certificate in the same.

# cd {DEPLOY\_ROOT}/var/opt/UCA-EBC/instances/default/conf/ # keytool -import -file AssurancePub.cer -alias assuranceCA -keystore UCATrustStore.jts (Password be asked for new Trust Store. Remember the same as same will be used while referring truststore) e.g. <ucaTrustPass>

• Update JVM Arguments, to consider the trustsore (UCATrustStore.jts) while starting.

# cd {DEPLOY\_ROOT /var/opt/UCA-EBC/instances/default/conf # vi uca-ebc.options

Add below line in file JVM\_OPTS="\$JVM\_OPTS -Djavax.net.ssl.trustStore=/opt/HPE/nfvd/tpp/jboss/standalone/configuration/FTStore.jts - Djavax.net.ssl.trustStorePassword= ucaTrustPass"

• Restart uca-ebc

### <span id="page-22-0"></span>5.3.3 SiteScope

Sitescope has mechanism to pull the certificate automatically. So no changes required specific to SSL communication with AGW.

### <span id="page-22-1"></span>5.3.4 Discovery (User End Point Trigger)

#### 1. Enable HTTPS

a) reconciliation-endpoints.properties

Location: /opt/openmediation-70/ips/fulfillment-ca-10/etc/config/reconciliation-endpoints.properties

# vi /opt/openmediation-70/ips/fulfillment-ca-10/etc/config/reconciliation-endpoints.properties […] **#HTTP URL** #recon.rest.endpoint=http://0.0.0.0:18989/ #HTTPS URL recon.rest.endpoint=https://0.0.0.0:18999/ httpj.port=18999 httpj.sec.keystore.type=JKS httpj.sec.keystore.file=/opt/HPE/nfvd/tpp/jboss/standalone/configuration/sample.jks httpj.sec.keystore.password=samplePass #httpj.sec.truststore.type=JKS #httpj.sec.truststore.file=/home/rahulv/assuranceKeystore.jks #httpj.sec.truststore.password=samplePass

#### b) reconciliaition-rest-route.xml

Location: /opt/openmediation-70/ips/fulfillment-ca-10/etc/routeContexts/external-discovery-triggerroutes/reconciliation-rest-route.xml import resource block:

```
# vi /opt/openmediation-70/ips/fulfillment-ca-10/etc/routeContexts/external-discovery-trigger-routes/https-
server-config.xml
<beans
[…]
  <!-- HTTPS -->
  <import resource="file:${ca.cfg.dir}/routeContexts/external-discovery-trigger-routes/https-server-
config.xml" />
  <!-- HTTPS -->
[…]
</beans>
```
c) https-server-config.xml

Location: /opt/openmediation-70/ips/fulfillment-ca-10/etc/routeContexts/external-discovery-triggerroutes/https-server-config.xml

File content httpj:engine-factory block should be exactly as below:

(Note: sec: trusManagers and sec:cipherSuitesFilter are optional)

![](_page_23_Picture_176.jpeg)

- 2. Disable HTTPS/ Enable HTTP
	- a) reconciliation-endpoints.properties

Location: /opt/openmediation-70/ips/fulfillment-ca-10/etc/config/reconciliation-endpoints.properties

# vi /opt/openmediation-70/ips/fulfillment-ca-10/etc/config/reconciliation-endpoints.properties […] #HTTP URL recon.rest.endpoint=http://0.0.0.0:18989/ #HTTPS URL #recon.rest.endpoint=https://0.0.0.0:18999/ #httpj.port=18999 #httpj.sec.keystore.type=JKS #httpj.sec.keystore.file=/opt/HPE/nfvd/tpp/jboss/standalone/configuration/sample.jks #httpj.sec.keystore.password=samplePass #httpj.sec.truststore.type=JKS #httpj.sec.truststore.file=/opt/HPE/nfvd/tpp/jboss/standalone/configuration/sample.jks #httpj.sec.truststore.password=samplePass

b) reconciliation-rest-route.xml

#### Comment https completely:

Location: */opt/openmediation-70/ips/fulfillment-ca-10/etc/routeContexts/external-discovery-triggerroutes/reconciliation-rest-route.xml*

> # vi /opt/openmediation-70/ips/fulfillment-ca-10/etc/routeContexts/external-discovery-triggerroutes/reconciliation-rest-route.xml […] *<!-- HTTPS --> <!--* <import resource="file:\${ca.cfg.dir}/routeContexts/external-discovery-trigger-routes/https-serverconfig.xml" /> *--> <!-- HTTPS -->*

c) https-server-config.xml

Location: */opt/openmediation-70/ips/fulfillment-ca-10/etc/routeContexts/external-discovery-trigger-routes/https-serverconfig.xml*

Property file content should be exactly as below:

![](_page_24_Figure_1.jpeg)

3. Truststore Configuration (optional)

#### NOTE: Optional configuration for truststore if required can be done

a) reconciliation-endpoints.properties

Location: /opt/openmediation-70/ips/fulfillment-ca-10/etc/config/reconciliation-endpoints.properties

![](_page_24_Picture_194.jpeg)

b) reconciliaition-rest-route.xml

Location: /opt/openmediation-70/ips/fulfillment-ca-10/etc/routeContexts/external-discovery-triggerroutes/reconciliation-rest-route.xml import resource block:

![](_page_24_Picture_195.jpeg)

c) Changes in https-server-config.xml

Location: /opt/openmediation-70/ips/fulfillment-ca-10/etc/routeContexts/external-discovery-triggerroutes/https-server-config.xml

> # vi /opt/openmediation-70/ips/fulfillment-ca-10/etc/config/https-server-config.xml  $\lceil$ ...] <httpj:engine-factory bus="cxf">

![](_page_25_Figure_1.jpeg)

## <span id="page-25-0"></span>5.4 Enabling secure connection in Fulfillment

**On: <FF\_HOST> Login:** root

**Stop HPSA** 

• Edit the file */etc/opt/OV/ServiceActivator/config/nfvd.properties* assurance.rest.api.endpoint.key=https://<<AA\_HOST>>:18443

### **On:** <INSTALLER\_HOST> **Login:** root

#### • Create the script update\_http.sql in /tmp/

```
cd /tmp 
vi update_https.sql 
update NFVD_CONFIGURATION set CONFIG_VALUE='https://<<AA_HOST>>:18443' where
CONFIG_KEY='assurance.service.url'; 
quit; 
/
```
#### • Launch the command :

sqlplus64 -L "nfvd/nfvd@//<<DB\_HOST>>:<<DB\_PORT>>/<<DB\_NAME>>" @./update\_https.sql

**On:** <FF\_HOST> **Login:** root

• Edit the file /etc/opt/OV/ServiceActivator/config/nfv\_manager.xml

…

```
<parameter><name>SOSAFwdEndpoint</name><value> http://<<AA_HOST>>:18080/ae-services-
impl/NGWSServiceService/NGWSServiceImpl</value></parameter>
```
• Start HPSA

…